# SeeBeyond ICAN Suite

# SAP (BAPI) eWay Intelligent Adapter User's Guide

Release 5.0.3

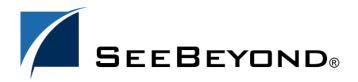

The information contained in this document is subject to change and is updated periodically to reflect changes to the applicable software. Although every effort has been made to ensure the accuracy of this document, SeeBeyond Technology Corporation (SeeBeyond) assumes no responsibility for any errors that may appear herein. The software described in this document is furnished under a License Agreement and may be used or copied only in accordance with the terms of such License Agreement. Printing, copying, or reproducing this document in any fashion is prohibited except in accordance with the License Agreement. The contents of this document are designated as being confidential and proprietary; are considered to be trade secrets of SeeBeyond; and may be used only in accordance with the License Agreement, as protected and enforceable by law. SeeBeyond assumes no responsibility for the use or reliability of its software on platforms that are not supported by SeeBeyond.

SeeBeyond, e\*Gate, e\*Way, and e\*Xchange are the registered trademarks of SeeBeyond Technology Corporation in the United States and/or select foreign countries. The SeeBeyond logo, SeeBeyond Integrated Composite Application Network Suite, eGate, eWay, eInsight, eVision, eXchange, eView, eIndex, eTL, ePortal, eBAM, and e\*Insight are trademarks of SeeBeyond Technology Corporation. The absence of a trademark from this list does not constitute a waiver of SeeBeyond Technology Corporation's intellectual property rights concerning that trademark. This document may contain references to other company, brand, and product names. These company, brand, and product names are used herein for identification purposes only and may be the trademarks of their respective owners.

© 2005 SeeBeyond Technology Corporation. All Rights Reserved.

This work is confidential and proprietary information of SeeBeyond and must be maintained in strict confidence.

Version 20050131122620.

# **Contents**

| Chapter 1                                                                                                    |                            |
|----------------------------------------------------------------------------------------------------|----------------------------|
| Introduction                                                                                                    | 6                          |
| About the SAP BAPI eWay Invoking BAPI Methods Remote Function Calls The SAP (BAPI) eWay Data Flows Outbound Data Flow: ICAN to SAP R/3 Inbound Data Flow: SAP R/3 to ICAN | 6<br>7<br>8<br>8<br>8<br>8 |
| What's New In This Release                                                                                                    | 11                         |
| About This Document What's In This Document Intended Audience Document Conventions Screenshots                                                                            | 12<br>12<br>13<br>13<br>13 |
| Related Documents                                                                                                    | 14                         |
| SeeBeyond Web Site                                                                                                    | 14                         |
| SeeBeyond Documentation Feedback                                                                                                    | 14                         |
| Chapter 2                                                                                                    |                            |
| Installing the eWay                                                                                                    | 15                         |
| Supported Operating Systems SAP R/3 Version Support                                                                                                    | 15<br>16                   |
| External System Requirements                                                                                                    | 17                         |
| Installing the eWay Product Files                                                                                                    | 17                         |
| After You Install                                                                                                    | 18                         |
| Chapter 3                                                                                                    |                            |
| Configuring the SAP (BAPI) eWay Properties                                                                                                    | 19                         |
| Locating the eWay Properties                                                                                                    | 19                         |
| Configuring the eWay Properties  Adding an SAP (BAPI) eWay to the Connectivity Map                                                                                        | 20<br>20                   |

#### **Contents**

| Configuring the eWay                                 | 20 |
|------------------------------------------------------|----|
| Configuring the Inbound eWay Properties              | 21 |
| Enable RFC Trace                                     | 22 |
| Number of RFC Servers to create                      | 22 |
| RFC Trace Level                                      | 23 |
| Transaction ID Verification Database                 | 23 |
| Transaction Mode                                     | 23 |
| Configuring the Outbound eWay Properties             | 24 |
| Enable ABAP Debug Window                             | 24 |
| Enable RFC Trace                                     | 25 |
| Maximum TID Database Rows                            | 25 |
| RFC Trace Level                                      | 25 |
| Transaction ID Verification Database                 | 25 |
| Transaction Mode                                     | 26 |
| Use Load Balancing                                   | 26 |
| Configuring the eWay Environment Properties          | 26 |
| Configuring the Inbound eWay Environment Properties  | 27 |
| Application Server Hostname                          | 28 |
| Client Number                                        | 28 |
| Character Set                                        | 28 |
| Gateway Hostname                                     | 29 |
| Gateway Service                                      | 29 |
| Language                                             | 29 |
| Password                                             | 29 |
| Program ID                                           | 30 |
| Router String (optional)                             | 30 |
| System ID                                            | 30 |
| System Number                                        | 31 |
| Úser Name                                            | 31 |
| Configuring the Outbound eWay Environment Properties | 31 |
| Application Server Group                             | 32 |
| Application Server Hostname                          | 32 |
| Client Number                                        | 32 |
| Gateway Hostname (optional)                          | 33 |
| Gateway Service (optional)                           | 33 |
| Language                                             | 33 |
| Password                                             | 33 |
| Router String (optional)                             | 34 |
| System ID                                            | 34 |
| System Number                                        | 34 |
| User                                                 | 35 |
| Chapter 4                                            |    |
| Using the SAP (BAPI) OTD Wizard                      | 36 |
| About the SAP BAPI Wizard                            | 36 |
| Creating BAPI and RFC OTDs                           | 36 |
| BAPI and RFC OTDs                                    | 39 |
| 2 111 0 0 1 2 0                                      | 33 |

| Chapter 5                                                                        |          |
|----------------------------------------------------------------------------------|----------|
| Configuring SAP R/3                                                              | 41       |
| Creating the RFC Destination for the eWay                                        | 41       |
| Security Issues                                                                  | 45       |
| Chapter 6                                                                        |          |
| Locating, Importing, and Using the Sample Projects                               | 46       |
| About the Sample Projects                                                        | 46       |
| Locating and Importing the Sample Projects                                       | 47       |
| Running the Sample Projects                                                      | 48       |
| Running Legacy Projects                                                          | 49       |
| Recreating the OTD Repairing the Collaboration                                   | 49<br>49 |
| Creating the Environment Profile                                                 | 49       |
| Uploading JAR Files to the Logical Host                                          | 50       |
| Deploying the Project                                                            | 51       |
| Running the Sample Project                                                       | 52       |
| Building SAP (BAPI) Business Logic with eInsight                                 | 53       |
| Adding a New Business Processes Building an Inbound SAP Business Processes (RFC) | 53<br>53 |
| Building Outbound SAP Business Processes (RFC)                                   | 54       |
| Building an Inbound SAP Business Processes (tRFC)                                | 56       |
| Building Outbound SAP Business Processes (tRFC)                                  | 58       |
| Building SAP (BAPI) Business Logic with eGate                                    | 60       |
| Building Inbound Collaborations (RFC)                                            | 60       |
| Building Outbound Collaborations (RFC)                                           | 61       |
| Building Inbound Collaborations (tRFC)                                           | 62       |
| Building Outbound Collaborations (tRFC)                                          | 63       |
| Index                                                                            | 65       |

# **Chapter 1**

# Introduction

The SAP (BAPI) eWay provides ICAN Projects with the ability to exchange data with SAP R/3 software. This chapter provides an overview of the SAP (BAPI) eWay.

#### In This Chapter

- About the SAP BAPI eWay on page 6
- What's New In This Release on page 11
- About This Document on page 12
- Related Documents on page 14
- SeeBeyond Web Site on page 14
- SeeBeyond Documentation Feedback on page 14

# 1.1 About the SAP BAPI eWay

The SAP (BAPI) eWay enables ICAN Projects to exchange data with SAP R/3 software using Business Application Programming Interfaces (BAPIs). BAPIs are standard SAP interfaces that are defined in the SAP Business Object Repository (BOR) as business objects that can be accessed using the Remote Function Call (RFC) protocol.

The SAP R/3 software uses ABAP function modules (functions), some of which can be called from external non-SAP systems. The functions that are enabled to be called remotely are named Remote Function Modules (RFMs).

The SAP (BAPI) eWay uses the SAP Java Connector (

) to allow Java applications to access BAPIs and RFMs. Applicable BAPI methods are held in the eWay server's repository, and are invoked by an RFC call from SAP R/3. When invoked, they are passed as an RFC function into an ICAN Object Type Definition (OTD). OTDs define the business logic for Collaborations and Business Processes.

**Figure 1** BAPI eWay

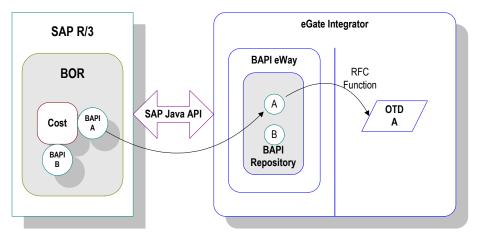

The functionality of the SAP (BAPI) eWay simplifies the process of determining the requisite **IMPORT**, **EXPORT** and **TABLE** parameters—marshaling all the necessary data using the correct type and format, calling the RFM that represents the BAPI, and then extracting and parsing data from the **EXPORT** and/or **TABLE** parameters.

# 1.1.1 Invoking BAPI Methods

Before it can be invoked, a BAPI or RFM requires the following parameters:

- IMPORT parameters: data provided to the BAPI
- EXPORT parameters: data returned by the BAPI
- **TABLE** parameters data provided to and/or returned by the BAPI

The detailed metadata for these parameters such as descriptions of their value types and mandatory or optional nature, can be found under SAP transaction **SE37**.

Figure 2 Required Information

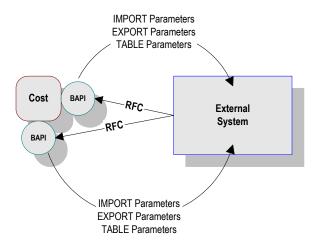

#### 1.1.2 Remote Function Calls

A Remote Function Call (RFC) is SAP's term for a call to a function, or function module, in one system (the server) from another system (the client). An SAP Remote Function Module (RFM) has four main components, as shown in Figure 3.

Figure 3 Remote Function Module

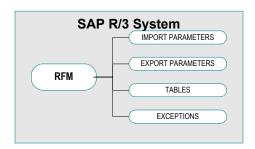

When making a call to a Remote Function Module, two different environments are involved (server and client). As a result, information is passed in a different manner than if the function call was being performed locally.

#### Import/Export Parameters

The actual values must be passed between systems, instead of being done by reference.

#### Tables

The entire contents of a table must be passed, creating a local copy on the server. After the RFC is completed, then the original table (on the client) is updated.

# 1.1.3 The SAP (BAPI) eWay Data Flows

When the SAP (BAPI) eWay communicates with the SAP R/3 software, it uses the RFC protocol. The list below shows the RFC types of communication used:

- Outbound (ICAN to SAP R/3): non-transactional (regular) RFC
- Inbound (SAP R/3 to ICAN): non-transactional and transactional RFC (tRFC)

#### Outbound Data Flow: ICAN to SAP R/3

Outbound communications occur when the eWay receives data from ICAN and sends it to SAP R/3 by calling a specific BAPI or RFM. The communication protocol used is non-transactional RFC. The figure below shows the outbound process.

Figure 4 Outbound Data Flow: ICAN to SAP R/3

The figure above shows the following steps for the outbound data flow:

- 1 The Collaboration or Business Process populates the appropriate BAPI or RFC **Import** and **Table** parameter nodes with data from an inbound OTD.
- 2 The eWay logs onto the SAP R/3 application using preconfigured properties.
- 3 The eWay calls the BAPI OTD's **execute()** method. Any work performed is immediately committed by SAP R/3 through autocommit.
- 4 The SAP R/3 applications returns successfully.

#### Inbound Data Flow: SAP R/3 to ICAN

For the inbound data flow, the eWay can receive data from SAP R/3 via RFC or tRFC. The sections below describe each protocol.

To enable the eWay to receive data from SAP R/3, the eWay must be configured in the SAP R/3 application with an RFC destination. For information, refer to "Creating the RFC Destination for the eWay" on page 41.

*Note:* Inbound communications are supported for eInsight Business Processes, but not for eGate Integrator Collaborations.

#### **Inbound Data Flow via RFC**

RFC provides a simple non-transactional data transmission from SAP R/3 as shown in the figure below. The sequence diagram uses a sample CostCenter OTD to describe the RFC server sequence.

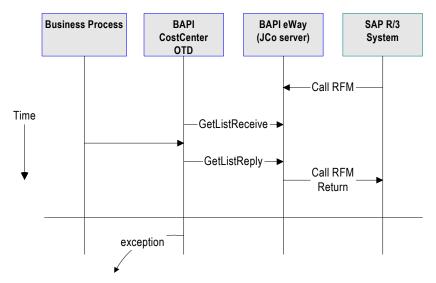

Figure 5 Inbound Data Flow via RFC

The figure above shows the following steps for the inbound data flow via RFC:

- 1 The Business Process is activated when an RFM call is received from SAP R/3.
- 2 Finding that data from an RFM is available, the Business Process accesses all pertinent data nodes and sends the gathered information to other ICAN components.
- 3 The eWay returns the results of the RFM execution back to SAP.

#### Inbound Data Flow via tRFC

Communication via tRFC is the similar to RFC, except that it adds transactional verification steps prior to committing or rolling back. tRFC is preferred over RFC because of the additional reliability. By using unique TIDs associated with a BAPI/RFM call, SAP R/3 processes the data once, and only once. The figure below shows inbound data flow via tRFC.

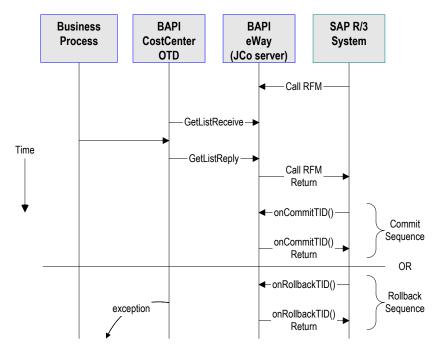

Figure 6 Inbound Data Flow via tRFC

The figure above shows the following steps for the inbound data flow via tRFC:

- 1 The Business Process is activated when an RFM call is received from SAP R/3.
- 2 Finding that data from an RFM is available, the Business Process accesses all pertinent data nodes and sends the gathered information to other ICAN components.
- 3 The eWay returns the results of the RFM execution back to SAP R/3.
- 4 If the RFM call returned successfully without exceptions, SAP R/3 informs the eWay that the data can be committed by calling onCommitTID().
- 5 The eWay updates the TID in the file database as being Committed, commits the data, and sends an onCommitTID() return to SAP R/3.
- 6 If the RFM call did not return successfully, SAP R/3 informs the eWay that the data must be rolled back by calling onRollbackTID().
- 7 The eWay rolls back the data and throws an exception. It also sends an onRollbackTID() return to SAP R/3, confirming that the data was rolled back and not committed.

# 1.2 What's New In This Release

This eWay is supported on eGate Integrator v5.0.5. This eWay may also be run on the additional international platforms listed in "Supported Operating Systems" on page 17.

This eWay supports 2 new features: SAP Unicode and BAPI parallel processing from the same Program ID.

SAP Unicode allows SAP to support multiple languages without using language-specific encoding (such as Japanese, Korean, etc.) Since SAP applications have to be modified to support Unicode, many customers have chosen not pursue this feature. This feature is supported by the SAP BAPI eWay and it allows a user to choose between generating an OTD for Unicode or Non-Unicode (MDMP: Multi-Display/Multi-Processing) SAP R/3 installations.

**Note:** When "Unicode" is selected, the default encoding for marshal/unmarshal methods becomes UTF-16.

**Note:** When connecting to a Non-Unicode SAP server for Japanese/Korean data, the SAP eWay must be running on Japanese/Korean locale with the same codepage as the Japanese/Korean SAP server. This is due to an SAP JCO codepage limitation.

BAPI parallel processing is an enhanced feature to improve the inbound processing from SAP. Without this enhancement, one would have to set up multiple Program IDs to process parallel RFC requests even when the RFC is identical. Users can choose how many RFC servers will be set up to handle parallel requests depending on their workload. Each server is a thread in the logical host that can handle inbound RFC call; the default number of servers is set to 1.

**Note:** The SAP BAPI eWay cannot support multiple RFC calls (i.e. for different RFCs) coming from the same program ID into multiple inbound collaborations running in the same or different Integration Servers.

# 1.3 About This Document

- What's In This Document on page 12
- Intended Audience on page 13
- Document Conventions on page 13
- Screenshots on page 13

### 1.3.1 What's In This Document

This document includes the following chapters:

- Chapter 1 "Introduction": Provides an overview description of the product as well as high-level information about this document.
- Chapter 2, "Installing the eWay": Describes the system requirements and provides instructions for installing the eGate eWay.

- Chapter 3, "Configuring the SAP (BAPI) eWay Properties": Describes how to configure the SAP (BAPI) eWay properties to enable data exchange between the SAP R/3 software and an ICAN project
- Chapter 4, "Using the SAP (BAPI) OTD Wizard": Provides instructions for creating Object Type Definitions to be used with the eGate eWay
- **Chapter 5**, **"Configuring SAP R/3"**: Describes the configuration settings and parameters of SAP R/3 in order to communicate with the SAP BAPI eWay.
- Chapter 6, "Locating, Importing, and Using the Sample Projects": Provides instructions for installing and running the sample Projects.

#### 1.3.2 Intended Audience

This guide is intended for experienced computer users who have the responsibility of helping to set up and maintain a fully functioning ICAN Suite system. This person must also understand any operating systems on which will be installed , and must be thoroughly familiar with Windows-style GUI operations.

#### 1.3.3 **Document Conventions**

The following conventions are observed throughout this document.

| Text                                                                               | Convention                                              | Example                                                                                                    |
|------------------------------------------------------------------------------------|---------------------------------------------------------|----------------------------------------------------------------------------------------------------|
| Names of buttons, files, icons, parameters, variables, methods, menus, and objects | Bold text                                               | <ul> <li>Click OK to save and close.</li> <li>From the File menu, select Exit.</li> <li>Select the logicalhost.exe file.</li> <li>Enter the timeout value.</li> <li>Use the getClassName() method.</li> <li>Configure the Inbound File eWay.</li> </ul> |
| Command line arguments, code samples                                               | Fixed font. Variables are shown in <b>bold italic</b> . | bootstrap -p <b>password</b>                                                                                                    |
| Hypertext links                                                                    | Blue text                                               | See "Document Conventions" on page 13                                                                                                    |
| Hypertext links for Web<br>addresses (URLs) or email<br>addresses                  | Blue underlined text                                    | http://www.seebeyond.com<br>docfeedback@seebeyond.com                                                                                                    |

**Table 1** Document Conventions

### 1.3.4 Screenshots

Depending on what products you have installed, and how they are configured, the screenshots in this document may differ from what you see on your system.

### 1.4 Related Documents

Many of the procedures included in this User's Guide are described in greater detail in the *eGate Integrator User's Guide*. Refer to the *SeeBeyond ICAN Suite Installation Guide* for complete eGate installation instructions.

# 1.5 SeeBeyond Web Site

The SeeBeyond Web site is your best source for up-to-the-minute product news and technical support information. The site's URL is:

http://www.seebeyond.com

# 1.6 SeeBeyond Documentation Feedback

We appreciate your feedback. Please send any comments or suggestions regarding this document to:

docfeedback@seebeyond.com

# Installing the eWay

This chapter describes the requirements and procedures for installing the SAP (BAPI) eWay. Procedures for implementing sample projects, are described in **Chapter 6**.

#### What's In This Chapter

- "Supported Operating Systems" on page 15
- "External System Requirements" on page 17
- "Installing the eWay Product Files" on page 17
- "After You Install" on page 18

# 2.1 Supported Operating Systems

The SAP eWay is available for the following operating systems:

- Windows 2000, Windows XP, Windows Server 2003
- HP-UX 11.0, 11i (PA-RISC), and 11i v2.0 (11.23)
- IBM AIX 5.1L and 5.2
- Sun Solaris 8 and 9
- Japanese Windows Server 2003, Windows XP, and Windows 200
- Japanese Solaris 8/9
- Japanese HP-UX 11.0, 11i (PA-RISC), and 11i v2.0 (11.23)
- Japanese AIX 5.1L and 5.2
- Korean Windows Server 2003, Windows XP, and Windows 2000
- Korean Solaris 8/9
- Korean AIX 5.1L and 5.2
- Korean HP-UX 11.0, 11i (PA-RISC), and 11i v2.0 (11.23)

In addition to the above listed operating systems, this eWay is supported on WebSphere Application Servers in outbound mode for Java Collaborations only. Refer to the eGate Integrator User's Guide for additional information regarding the running of this eWay on this application server.

# 2.1.1. SAP R/3 Version Support

The table below lists which SAP R/3 Enterprise version can be used with which eWay-supported operating system.

**Table 2** SAP R/3 Version Support for English Operating Systems

| Operating System                               | 4.0B | 4.5B | 4.6B | 4.6C | 4.6D | 4.7 |
|------------------------------------------------|------|------|------|------|------|-----|
| Windows 2000 SP1 and SP 2                      | X    | X    | X    | X    | X    | X   |
| Windows 2000 SP3                               | X    | X    | X    | X    | X    | X   |
| Windows XP SP1a                                | X    | X    | X    | X    | X    | X   |
| Windows Server 2003                            | X    | X    | X    | X    | X    | X   |
| Sun Solaris 8 and 9                            | X    | X    | X    | X    | X    | X   |
| IBM AIX 5.1L                                   | X    | X    | X    | X    | X    | X   |
| IBM AIX 5.2                                    | X    | X    | X    | X    | X    | X   |
| HP-UX 11.0, 11i (PA-RISC),<br>11i v2.0 (11.23) | X    | X    | X    | X    | X    | X   |

**Table 3** SAP R/3 Version Support for Japanese Operating Systems

| Operating System                                     | 4.0B | 4.5B | 4.6B | 4.6C | 4.6D | 4.7 |
|------------------------------------------------------|------|------|------|------|------|-----|
| Japanese Windows 2000 SP1, SP 2, SP3                 |      |      |      | X    | X    | X   |
| Japanese Windows XP SP1a                             |      |      |      | X    | X    | X   |
| Japanese Windows Server 2003                         |      |      |      | X    | X    | X   |
| Japanese Sun Solaris 8 and 9                         |      |      |      | X    | X    | X   |
| Japanese IBM AIX 5.1L                                |      |      |      | X    | X    | X   |
| Japanese IBM AIX 5.2                                 |      |      |      | X    | X    | X   |
| Japanese HP-UX 11.0, 11i (PA-RISC), 11i v2.0 (11.23) |      |      |      | Х    | Х    | Х   |

**Table 4** SAP R/3 Version Support for Korean Operating Systems

| Operating System                   | 4.0B | 4.5B | 4.6B | 4.6C | 4.6D | 4.7 |
|------------------------------------|------|------|------|------|------|-----|
| Korean Windows 2000 SP1, SP 2, SP3 |      |      |      | X    | X    | X   |
| Korean Windows XP SP1a             |      |      |      | X    | X    | X   |
| Korean Windows Server 2003         |      |      |      | X    | X    | X   |
| Korean Sun Solaris 8 and 9         |      |      |      | X    | X    | X   |
| Korean IBM AIX 5.1L                |      |      |      | X    | X    | X   |
| Korean IBM AIX 5.2                 |      |      |      | X    | X    | X   |

**Table 4** SAP R/3 Version Support for Korean Operating Systems

| Operating System                                   | 4.0B | 4.5B | 4.6B | 4.6C | 4.6D | 4.7 |
|----------------------------------------------------|------|------|------|------|------|-----|
| Korean HP-UX 11.0, 11i (PA-RISC), 11i v2.0 (11.23) |      |      |      | X    | X    | X   |

# 2.2 External System Requirements

The SAP (BAPI) eWay supports the following software on external systems:

- SAP R/3 Enterprise, version 4.0B, 4.5B, 4.6B, 4.6C, 4.6D, and 4.7
- Japanese/Korean SAP 4.6C/4.6D/4.7
- SAP JCo 2.1.x

**Note:** SAP (BAPI) eWays can run on a 64-bit JVM, but only after the correct 64-bit JCO files (version 2.1.3 or later) have been applied. SAP customers who use 64-bit JVM must download the JCO files from the Web site for SAP Service Marketplace.

The SAP R/3 application must be configured to communicate with the SAP (BAPI) eWay as described in **Configuring SAP R/3** on page 41.

# 2.3 Installing the eWay Product Files

During the eGate Integrator installation process, the Enterprise Manager, a web-based application, is used to select and upload products as .sar files from the eGate installation CD-ROM to the Repository.

The installation process includes installing the following components:

- Installing the Repository
- Uploading products to the Repository
- Downloading components (such as Enterprise Designer and Logical Host)
- Viewing product information home pages

Follow the instructions for installing the eGate Integrator in the *SeeBeyond ICAN Suite Installation Guide*, and include the following steps:

- 1 During the procedures for uploading files to the eGate Repository using the Enterprise Manager, after uploading the **eGate.sar** file, select and upload the following below as described in the *SeeBeyond ICAN Suite Installation Guide*:
  - SAPBAPIeWay.sar (to install the SAP eWay)
  - **FileeWay.sar** (to install the File eWay, used in the sample Projects)

- SAPBAPIeWayDocs.sar (to install the user guide and the sample Projects)
- 2 In the Enterprise Manager, click the **DOCUMENTATION** tab.
- 3 Click SAP (BAPI) eWay.
- 4 In the right-hand pane, click **Download Sample**, and select a location for the .zip file to be saved.

For information about importing and using the sample, refer to "Locating, Importing, and Using the Sample Projects" on page 46.

- 5 Download the following files from your support account at www.service.sap.com:
  - sapjco.jar
  - sapidocjco.jar
  - sapidoc.jar

For Windows:

- librfc32.dll (Windows)
- sapjcorfc.dll (Windows)

For UNIX:

- librfccm.\*
- libsapjcorfc.\*

For the file extensions, use \*.so for Solaris, \*.sl for HP-UX, and \*.0 for AIX.

6 Copy the three JCo .jar files to the following directory:

#### *ICANSuite*\edesigner\usrdir\lib\ext

where *ICANSuite* is the folder where you installed eGate Integrator.

7 On Windows operating systems, copy the two DLL files to the following folder:

#### WINNT\system32

- 8 On UNIX operating systems, add the lib files to the library path.
- 9 Restart Enterprise Designer.

# 2.4 After You Install

Once you have installed the SAP eWay, you must then incorporate it into an eGate Project and Environment in Enterprise Designer. The next chapters description how you add the eWay to an eGate Project and an eGate Environment, how you configure the eWay and how to build the necessary OTDs.

# **Chapter 3**

# Configuring the SAP (BAPI) eWay Properties

This chapter describes how to configure the SAP (BAPI) eWay properties to enable data exchange between the SAP R/3 software and an ICAN project.

#### What's In This Chapter

- Locating the eWay Properties on page 19
- Configuring the eWay Properties on page 20
- Configuring the eWay Environment Properties on page 26

# 3.1 Locating the eWay Properties

Many eWays contain a unique set of default configuration parameters that are accessible from two locations:

- From the **Connectivity Map** which contains parameters specific to client (outbound) or server (inbound) eWay connection settings.
- From the **Environment Explorer** tree which contains parameters specific to client (outbound) or server (inbound) Environment settings.

*Note:* You must set configuration parameters for the SAP (BAPI) eWay in both locations.

# 3.2 Configuring the eWay Properties

When you connect an External Application to a Collaboration, Enterprise Designer automatically assigns the appropriate eWay to the link. Each eWay is supplied with a template containing default configuration properties (inbound or outbound) that are accessible on the Connectivity Map.

Accessing the Connectivity Map Properties requires:

- Adding an SAP (BAPI) eWay to a Connectively Map
- Configuring the eWay

# 3.2.1 Adding an SAP (BAPI) eWay to the Connectivity Map

To start implementing the SAP eWay in an eGate Project, you add the SAP eWay to the Project's Connectivity Map.

#### To add SAP (BAPI) eWays to Connectivity Maps

- 1 In the **Project Explorer** tab of the Enterprise Designer, create or click the Project to which you want to add the SAP (BAPI) eWay.
- 2 Create or click a Connectivity Map.
- 3 On the Connectivity Map toolbar, click the **External Applications** icon, and click **SAP BAPI External Application** as shown below.

Figure 7 Selecting the SAP External Application

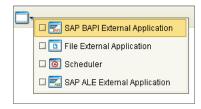

This adds the SAP (BAPI) icon to the Connectivity Map toolbar.

- 4 Drag the SAP (BAPI) icon onto the Connectivity Map canvas.
- To rename the external application, right-click the icon, click **Rename**, and enter a new name.

# 3.2.2 Configuring the eWay

After completing the Connectivity Map and linking its components, you can configure the type of eWay (inbound or outbound) required for the project.

#### To configure the eWay

1 In the **Project Explorer** tab of the eGate Enterprise Designer, expand the Project which contains the Connectivity Map where you want to configure logical eWay properties.

2 Click the Connectivity Map. The Connectivity Map appears, showing the eWay properties icon.

Figure 8 eWay Properties Icon

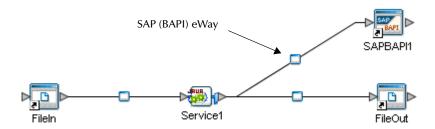

3 Double-click the eWay properties icon. The **Templates** dialog box appears.

Figure 9 SAP (BAPI) eWay Templates Window

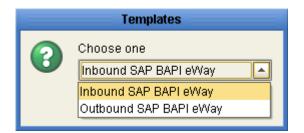

- 4 To configure the inbound eWay, click Inbound SAP (BAPI) eWay.
  To configure the outbound eWay, click Outbound SAP (BAPI) eWay and click OK.
- 5 The **Properties** window opens and displays the default properties for the selected eWay.

# 3.2.3 Configuring the Inbound eWay Properties

The Inbound eWay Properties include parameters required to connect ICAN to the SAP R/3 software. The following server connection settings are configured in the Inbound eWay Properties window, see Figure 10 below.

Configuration ¥ 12 10 1= 0 Server Connection Settings Enable REC Trace Mo Number of RFC Servers to create 1 RFC Trace Level Transaction ID Verification Database | C:\eGate50\data\SapTRFC.TIDdb Transaction Mode Non-Transactional Description (ServerConnectionSet. Server Connection Settings Comments (ServerConnectionSet. Properties Cancel ok

Figure 10 Inbound eWay Properties window

### **Enable RFC Trace**

#### Description

You enable RFC tracing with the **Enable RFC Trace** property. The trace file contains RFC API calls, and data sent to and received from the SAP R/3 host. The trace file is located in the *logicalhost*\stcis folder, where *logicalhost* is the name of the Logical Host. The trace file is rfcnumber.trc, for example, rfc00310\_0156.trc.

#### **Required Values**

Yes or No.

#### Default

The default mode is **No**; the RFC tracing is disabled.

#### Number of RFC Servers to create

#### Description

Specify the number of multiple RFC servers to create. The created RFC servers facilitate parallel processing when receiving multiple requests from SAP.

#### **Required Values**

Integer value from 1 to 10.

#### Default

The default number is 1.

#### **RFC Trace Level**

#### Description

The trace level for RFC Trace file. Trace level specifies the complexity of the information in the trace file. 0 provides minimal trace logging and 5 provides the maximum trace logging of diagnostic information that will be input in the trace file.

#### **Required Values**

Integer value from 0 (min) to 5 (max)

#### Default

The default number is 0.

#### **Transaction ID Verification Database**

#### Description

You specify the location of the Transaction ID Verification database with the **Transaction ID Verification Database** property.

Specify the name of the file-based database which persists the TIDs. Provide the path to the database file that records the disposition of all transactions outgoing from this eWay. The database records whether transactions are:

- C (committed)
- U (unprocessed or rolled-back)
- R (reserved or pending)

#### **Required Values**

A valid path to the database file.

#### Default

The default location is:

C:\eGate50\data\SapTRFC.TIDdb

#### **Transaction Mode**

#### Description

You specify the transaction mode with the **Transaction Mode** property. The transaction mode specifies whether tRFC is enforced. With tRFC, transactions have unique TIDs and are processed only once by this eWay.

#### **Required Values**

A transaction mode of Non-Transactional or Transactional RFC(tRFC)

#### Default

The default mode is **Non-Transactional**.

# 3.2.4 Configuring the Outbound eWay Properties

The Outbound eWay Properties include parameters required to connect the SAP R/3 software to ICAN. The following server connection settings are configured in the Outbound eWay Properties window, see Figure 11 below.

Properties Configuration ¥ [2 [\* | = | | | | | | | Client Connection Settings Enable ABAP Debug Window Enable RFC Trace No Maximum TID Database Rows 200 RFC Trace Level 0 Transaction ID Verification Database | C:\eGate50\data\SapTRFC.TIDdb Transaction Mode Non-Transactional Use Load Balancing Description (ClientConnectionSett Client Connection Settings Comments (ClientConnectionSett. Properties Cancel

Figure 11 Outbound eWay Properties window

# **Enable ABAP Debug Window**

#### Description

You enable the ABAP debugging window with the **Enable ABAP Debug Window** property.

Enabling the **Enable ABAP Debug Window** property opens the ABAP debugging window on the Logical Host where this Business Object Server (BOS) resides. The window shows the debug information for the RFC-enabled ABAP application that is called by SAP R/3.

This property only works if the SAPGUI software is installed on the Logical Host for this BOS.

#### **Required Values**

Yes or No.

#### Default

The default mode is **No**; the ABAP Debug window is disabled.

#### **Enable RFC Trace**

#### Description

You enable RFC tracing with the **Enable RFC Trace** property. The trace file contains RFC API calls, and data sent to and received from the SAP R/3 host. The trace file is located in the *logicalhost*\stcis folder, where *logicalhost* is the name of the Logical Host. The trace file is **rfcnumber.trc**, for example, **rfc00310\_0156.trc**.

#### **Required Values**

Yes or No.

#### **Default**

The default mode is **No**; the RFC tracing is disabled.

#### **Maximum TID Database Rows**

You specify the maximum amount of rows for the Transaction ID (TID) database for outbound eWays with the **Maximum TID Database Rows** property.

Set this property only if tRFC is used. This property specifies the maximum number of rows in the outbound TID database that are kept before the oldest rows are purged and their corresponding TIDs confirmed on SAP R/3. Confirmation allows SAP R/3 to remove those TIDs from its TID tracking database and reduce resource consumption.

#### **Required Values**

At least 1 row.

#### **Default**

The default is 200 rows.

#### **RFC Trace Level**

#### Description

The trace level for RFC Trace file.

#### **Required Values**

Integer value from 0 to 5.

#### **Default**

The default number is 0.

#### **Transaction ID Verification Database**

#### Description

You specify the location of the Transaction ID Verification database with the **Transaction ID Verification Database** property.

Specify the name of the file-based database which persists the TIDs. Provide the path to the database file that records the disposition of all transactions outgoing from this eWay. The database records whether transactions are:

- C (committed)
- U (unprocessed or rolled-back)
- R (reserved or pending)

#### **Required Values**

A valid path to the database file.

#### **Default**

The default location is:

C:\eGate50\data\SapTRFC.TIDdb

#### **Transaction Mode**

#### Description

You specify the transaction mode with the **Transaction Mode** property. The transaction mode specifies whether tRFC is enforced. With tRFC, transactions have unique TIDs and are processed only once by this eWay.

#### **Required Values**

A transaction mode of **Non-Transactional** or **Transactional RFC(tRFC)** 

#### **Default**

The default mode is **Non-Transactional**.

# **Use Load Balancing**

You enable load balancing for outbound eWays with the **Use Load Balancing** property.

This property allows you to take advantage of the workload balancing provided by SAP R/3. SAP R/3 provides workload balancing to automatically route requests to the application server within a group of servers that has the best response time determined at that moment by an SAP message server.

If you disable load balancing, use the **System number** property as described in **"System Number" on page 31**.

#### **Required Values**

Yes or No.

#### **Default**

The default mode is **No**; load balancing is disabled by default.

# **Configuring the eWay Environment Properties**

Before you can configure the physical eWay properties, you must add the eWay to an Environment. The procedure below describes how to add an SAP (BAPI) eWay to an

eGate Environment. For detailed information about creating eGate Environments, refer to the eGate Integrator User's Guide.

#### To add an eWay to the Environment

- 1 In the **Environment Explorer** tab of the Enterprise Designer, click the Repository and expand or create the Environment to which you want to add an eWay.
- 2 Right-click the Environment and then click **New SAP BAPI External Application**. The **Create an External System** window appears.
- 3 Enter an External System Name, and choose an External System Type (inbound or outbound).

Once you have added the SAP (BAPI) eWay to an eGate Environment, you can configure the eWay. The eWay Environment configuration properties contain parameters that define how the eWay connects to and interacts with other eGate components within the Environment.

#### To configure the physical eWay properties

- 1 In the **Environment Explorer** tab of the Enterprise Designer, click the Repository and expand the Environment that contains the Logical Host for which you want to configure an SAP (BAPI) eWay.
- 2 Expand the Logical Host, right-click the SAP (BAPI) eWay and click Properties. The **Properties** dialog box appears.

# 3.3.1 Configuring the Inbound eWay Environment Properties

The inbound eWay Environment properties include server connection parameters that are required to implement the project, and are configured in the inbound eWay Environment **Properties** window, see Figure 12 below.

Environment Configuration ¥ [\$ [\$ | [ ] ] ] Server Connection Settings Application Server Hostname Non-Unicode Character Set Non-Unicode Client Number Non-Unicode Unicode Gateway Hostname Gateway Service Language EN Password Program ID Router String(optional) Description (Character Set) System ID The Character Set of the R/3 System against which this RFC Server is registering. System Number 00 Comments (Character Set) Properties Cancel

Figure 12 Environment eWay Properties

### **Application Server Hostname**

You can specify the host name of the SAP R/3 application server in the eWay Environment properties with the **Application server hostname** property.

#### **Required Values**

Any valid Hostname.

#### Default

There is no default setting.

#### Client Number

You can specify the SAP client number in the eWay Environment properties with the **Client number** property.

The SAP client number is used to access the R/3 system.

#### **Required Values**

An alphanumeric string. Do not omit leading zeros.

#### **Default**

There is no default setting.

#### **Character Set**

Sets the character encoding.

#### **Required Values**

Unicode or Non-unicode.

#### Default

Non-unicode.

### **Gateway Hostname**

You can specify the gateway hostname of the SAP R/3 application server in the eWay Environment properties with the **Gateway hostname** property.

#### **Required Values**

An alphanumeric string. Do not omit leading zeros.

#### **Default**

There is no default setting.

### **Gateway Service**

You can specify the gateway service in the eWay Environment properties with the **Gateway service** property.

The gateway service of the SAP R/3 system sends transactions.

#### **Required Values**

The SAP recommended value is the string *sapgw* concatenated with the SAP system number. For example, if the system number is 01, the gateway service is *sapgw*01.

#### Default

There is no default setting.

# Language

You can specify the language used for SAP R/3 access in the eWay Environment properties with the **Language** property.

#### **Required Values**

#### Default

The default is **EN**, English.

#### **Password**

You can specify the password for the SAP user in the eWay Environment properties with the **Password** property.

You must specify the user before specifying the password.

#### **Required Values**

An alphanumeric string.

#### Default

There is no default setting.

### **Program ID**

You can specify the program ID for the SAP service in the eWay Environment properties with the **Program ID** property.

#### **Required Values**

Program ID shown in the SAPGUI transaction SM59. This entry must match the SAPGUI exactly; this entry is case sensitive.

#### Default

There is no default setting.

### **Router String (optional)**

You can specify the router string in the eWay Environment properties with the **Router string** property.

This property is optional; use it only to gain access to an SAP system that is behind a firewall.

#### **Required Values**

The string is composed of the hostnames or IP addresses of all the SAP routers that are in between this BOS and the SAP gateway host. For example, if there are two routers, *saprouter1*, and *saprouter2*, in order, from the BOS to the application server, as follows:

saprouter1: 204.79.199.5 saprouter2: 207.105.30.146

The router string in this case is as follows:

/H/204.79.199.5/H/207.105.30.146/H/

Do not omit the "/H/" tokens to begin, separate, and end the routers.

#### Default

There is no default setting.

# System ID

You can specify the ID of the SAP R/3 system in the eWay Environment properties with the **System ID** property.

#### **Required Values**

Any valid SAP System ID.

#### **Default**

There is no default setting.

### **System Number**

You can specify the system number of the SAP R/3 application server in the eWay Environment properties with the **System number** property.

Use this property when you are not using SAP load balancing. For information, refer to "Use Load Balancing" on page 26.

#### **Required Values**

Any numeric value.

#### **Default**

There is no default setting.

#### **User Name**

You can specify the SAP user name in the eWay Environment properties with the **User** property.

You must define this property before specifying the password.

#### **Required Values**

Any alphanumeric value.

#### Default

There is no default setting.

# 3.3.2 Configuring the Outbound eWay Environment Properties

The outbound eWay Environment properties include client connection parameters that are required to implement the project, and are configured in the outbound eWay Environment **Properties** window, see Figure 13 below.

**Properties** Environment Configuration Client Connection Settings **Application Server Group** Application Server Hostname Client Number Gateway Hostname (optional) Gateway Service (optional) Language Description (ClientConnectionSett. Message Server Hostname Client Connection Settings Password Router String (optional) System ID nn System Number Comments (ClientConnectionSett. Properties Cancel 0K

Figure 13 Outbound eWay Environment Properties Window

# **Application Server Group**

You can enter the name of the group of SAP Application Servers that will be sharing the workload. This parameter should be configured ONLY when using SAP Load Balancing.

#### **Required Values**

There are no required values.

#### **Default**

There is no default setting.

# **Application Server Hostname**

You can specify the host name of the SAP R/3 application server in the eWay Environment properties with the **Application server hostname** property.

#### **Required Values**

Any valid Hostname.

#### Default

There is no default setting.

#### **Client Number**

You can specify the SAP client number in the eWay Environment properties with the **Client number** property.

The SAP client number is used to access the R/3 system.

#### **Required Values**

An alphanumeric string. Do not omit leading zeros.

#### Default

There is no default setting.

### **Gateway Hostname (optional)**

You can specify an Optional Gateway host name for the Application Server. This parameter should be configured when **NOT** using SAP Load Balancing.

Do not specify any optional Router String here, as the value is prepended to the Gateway Hostname.

#### **Required Values**

An alphanumeric string. Do not omit leading zeros.

#### **Default**

There is no default setting.

### **Gateway Service (optional)**

You can specify an Optional Gateway Service for the Application Server. This parameter should be configured when **NOT** using SAP Load Balancing.

#### **Required Values**

The SAP recommended value is the string *sapgw* concatenated with the SAP system number. For example, if the system number is 01, the gateway service is *sapgw*01.

#### Default

There is no default setting.

# Language

You can specify the language used for SAP R/3 access in the eWay Environment properties with the **Language** property.

#### **Required Values**

There are no required values.

#### **Default**

The default is **EN**, English.

#### **Password**

You can specify the password for the SAP user in the eWay Environment properties with the **Password** property.

You must specify the user before specifying the password.

#### **Required Values**

An alphanumeric string.

#### Default

There is no default setting.

### **Router String (optional)**

You can specify the router string in the eWay Environment properties with the Router string property.

This property is optional; use it only to gain access to an SAP system that is behind a firewall.

#### **Required Values**

The string is composed of the hostnames or IP addresses of all the SAP routers that are in between this BOS and the SAP gateway host. For example, if there are two routers, saprouter1, and saprouter2, in order, from the BOS to the application server, as follows:

saprouter1: 204.79.199.5 saprouter2: 207.105.30.146

The router string in this case is as follows:

/H/204.79.199.5/H/207.105.30.146/H/

Do not omit the "/H/" tokens to begin, separate, and end the routers.

#### **Default**

There is no default setting.

### System ID

You can specify the ID of the SAP R/3 system in the eWay Environment properties with the **System ID** property.

#### **Required Values**

Any valid SAP System ID.

#### Default

There is no default setting.

# **System Number**

You can specify the system number of the SAP R/3 application server in the eWay Environment properties with the **System number** property.

Use this property when you are not using SAP load balancing. For information, refer to "Use Load Balancing" on page 26.

#### **Required Values**

Any numeric value.

#### **Default**

There is no default setting.

#### User

You can specify the SAP user name in the eWay Environment properties with the **User** property.

You must define this property before specifying the password.

### **Required Values**

Any alphanumeric value.

#### **Default**

There is no default setting.

# Using the SAP (BAPI) OTD Wizard

This chapter describes how to build the business logic for SAP (BAPI) Projects. Project business logic is contained in Business Processes for eInsight, and in Collaborations for eGate Integrator used without eInsight.

To build SAP Project business logic, you use the SAP BAPI wizard to create the BAPI and RFC OTDs. You then create the Business Processes or Collaborations, and the Connectivity Maps.

This chapter also includes a final section with an overview of completing SAP Projects after you have built the business logic.

#### What's In This Chapter

- About the SAP BAPI Wizard on page 36
- Creating BAPI and RFC OTDs on page 36
- BAPI and RFC OTDs on page 39

# 4.1 About the SAP BAPI Wizard

The SAP BAPI wizard is used to create BAPI OTDs. These OTDs can then later be used in Collaboration Definitions to create the business logic behind the Collaborations. With the BAPI wizard, you create BAPI and RFC OTDs.

# 4.2 Creating BAPI and RFC OTDs

You create BAPI and RFC OTDs with the SAP BAPI wizard in the Enterprise Designer.

#### To create BAPI OTDs

- 1 In the Explorer tab of the Enterprise Designer, right click the Project, click **New**, and click **Object Type Definition**. The **New Object Type Definition Wizard** dialog box appears.
- 2 Click **SAP BAPI** and click **Next**. The **Select SAP Object** page appears.

New Wizard - SAP BAPI Select SAP Object Steps Select Wizard Type Select SAP Object Select System Parameters Select Login Parameters Select BAPI/RFC to retrieve This Wizard takes SAP objects such as BAPIs and RFCs and converts them to an OTD file. Select the object type you want to convert: BAPI O RFC SEEBEYOND Cancel Next > < <u>B</u>ack Finish Help

**Figure 14** BAPI Wizard—SAP Object Selection

- 3 To convert a BAPI object to OTDs, select the **BAPI** option. To convert an RFC object to OTDs, select the **RFC** option.
- 4 Click **Next**. The **System Parameters** page appears.

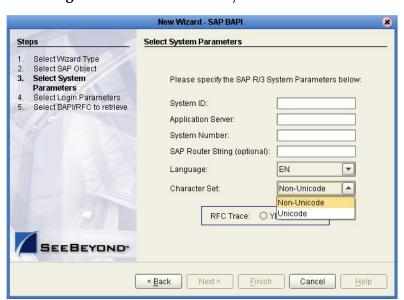

**Figure 15** BAPI Wizard—System Parameters

5 Enter the information for the SAP R/3 system for the SAP eWay to connect to:

| For this option    | Enter                                |
|--------------------|--------------------------------------|
| System ID          | System ID of the SAP R/3 system.     |
| Application server | Host name of the SAP R/3 system.     |
| System number      | System number of the SAP R/3 system. |

| For this option    | Enter                                                                                                    |
|--------------------|----------------------------------------------------------------------------------------------------|
| SAP Routing String | Router string of hostnames/IP addresses of all SAP routers between this BOS and the SAP gateway host (optional).                                                                          |
| Language           | Language used for SAP R/3 access.                                                                                                    |
| Character Set      | The language encoding of the SAP R/3 installation.  Select <b>Non-unicode</b> for MDMP set up.                                                                                            |
| RFC Trace          | NO to disable RFC tracing (default); YES to enable RFC tracing, which creates the \edesigner\bin\dev_rfc.trc file when an error occurs when you log into the SAP system using the wizard. |

6 Click **Next**. The **Login Parameters** page appears.

Figure 16 BAPI Wizard—Login Parameters

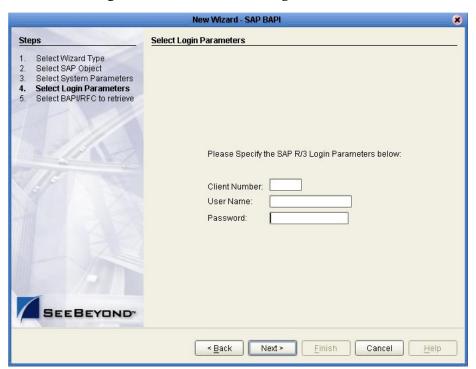

7 Enter the information to log into the SAP system:

| For this option | Enter                                |
|-----------------|--------------------------------------|
| Client Number   | Client number of the SAP R/3 system. |
| User name       | User name.                           |
| Password        | Login password.                      |

8 Click Next. The Select BAPI/RFC page appears, showing the application components

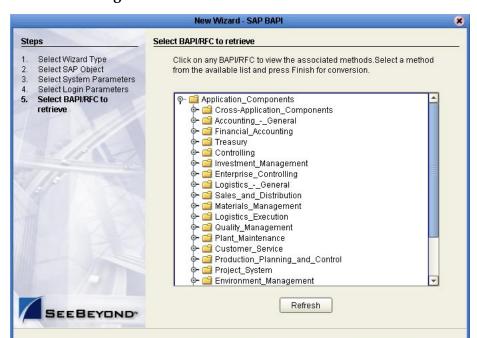

Figure 17 BAPI Wizard—Select BAPI/RFC

In the BAPI tree, you can cascade to a particular SAP application component and select a BAPI or RFC.

<u>F</u>inish

Cancel

9 Expand the SAP application component folder, click a BAPI or RFC, and click Finish. The OTD Editor window appears, displaying the OTD.

For information about the BAPI and RFC OTDs, refer to the section below.

< Back

You can now built the Collaborations or Business Processes as described in "Building SAP (BAPI) Business Logic with eInsight" on page 53 and "Building SAP (BAPI) Business Logic with eGate" on page 60. The section below describes the BAPI methods (operations) that are available for you to use in the source code for the Collaborations or Business Activities.

## 4.3 BAPI and RFC OTDs

When an OTD is built for an SAP R/3 business object such as Application Components→Controlling→CostCenter. This creates an OTD which has methods corresponding to all BAPIs in the SAP R/3 business object.

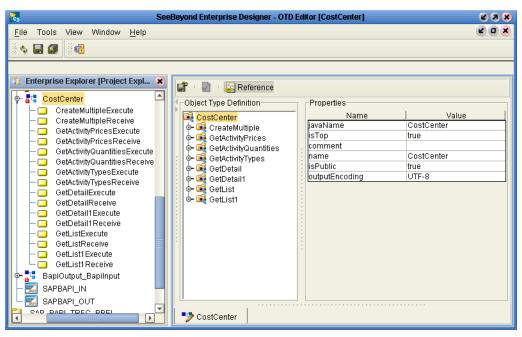

Figure 18 CostCenter OTD

The figure above shows the CostCenter OTD. The OTD has nodes for each of the BAPIs in the CostCenter business object. The OTD also has WSDL operations such as GetListExecute and GetListReceive. These WSDL operations are used when the OTD is used in a Business Process. The execute methods are used for client mode operations. The receive methods are used for server mode operations.

# Configuring SAP R/3

For the SAP (BAPI) eWay to interact successfully with SAP R/3, you must configure the SAP R/3 application as described in this chapter.

The SAP screen captures in this chapter correspond to SAPGUI version 6.2, and SAP version 4.7. They are included to illustrate the general nature of the procedures, and contain only example values. Refer to the documentation supplied with SAP R/3 to determine the exact procedures.

#### What's In This Chapter

- Creating the RFC Destination for the eWay on page 41
- Security Issues on page 45

## 5.1 Creating the RFC Destination for the eWay

For the SAP (BAPI) eWay to receive communications from SAP R/3, you must set the eWay up as an RFC destination in SAP R/3 as described below.

To create the RFC destination for the eWay

- 1 In the **SAP** window, click ▶ to display the navigation box if necessary.
- 2 Type **SM59** as shown below and press ENTER.

**Figure 19** Navigating to the SM59 Transaction

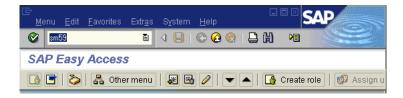

This displays the **RFC Destination Maintenance** window.

Display and maintain RFC destinations

Create Change Delete Find

RFC Destinations

RFC Destinations

RFC Destinations

Create Change All All Connections

Create Change Delete Find

RFC Destinations

Connections

Connections

Connections

Connections via ABAP/4 driver

Figure 20 RFC Destination Maintenance Window

3 Click TCP/IP connections and Create to display the RFC Destination entry window.

D62 (1) (900) 🛅 SAPwebas INS

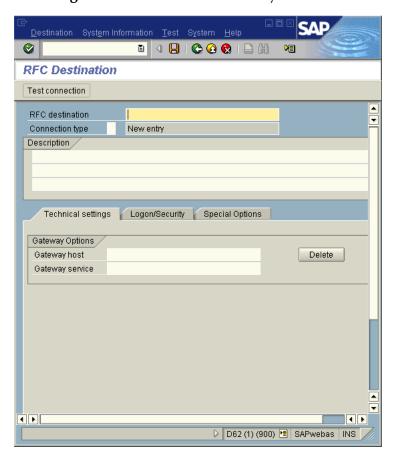

Figure 21 RFC Destination Entry Window

4 Type in the name of the RFC Destination (use a Logical System name), an accompanying Description, and enter <T> for the Connection Type (TCP/IP).

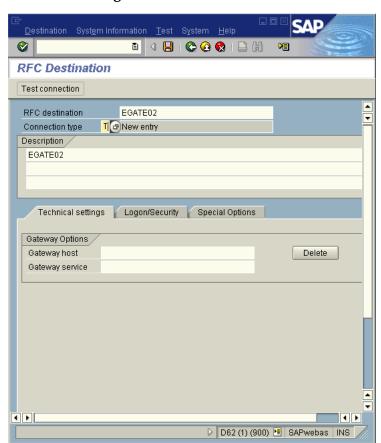

Figure 22 RFC Destination

- 5 Click Save , which displays the RFC Destination window corresponding to your entry.
- 6 Select the **Registered as Server Program** option.
- 7 Enter the Program ID and click **Save**.

This program ID must be exactly the same as that specified in the eWay **Program ID** property. This value is case sensitive. For information, refer to "**Program ID**" on page 30.

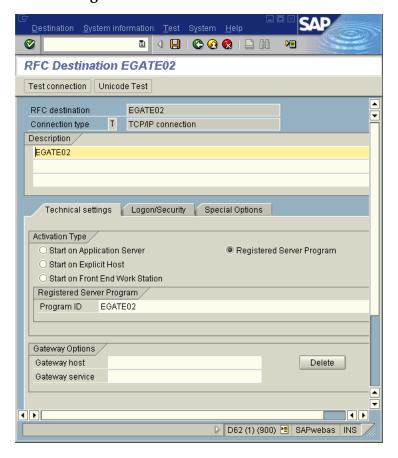

Figure 23 RFC Destination Window

8 Click **Test Connection**, which tests the connection for logon speed and message transfer speed. When the eWay is running, the results are displayed in a table; otherwise, return code 3 is displayed.

Figure 24 Connection Test Results

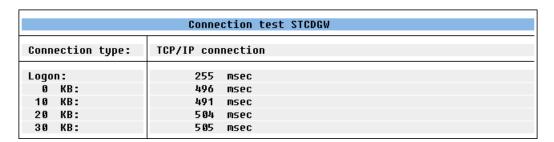

## **Security Issues**

SAP R/3 uses *authorization objects* to allow access to various levels of operation. A minimum set of authorization objects required for the SAP (BAPI) eWay to operate is described below. Use this only as a reference for setting up your own profiles.

These settings are located under **Cross-Application Authorization Objects**. Refer to the SAP R/3 documentation for additional information.

#### **Function Group Access**

Under Auth. check for RFC access, select:

- ARFC
- EDIN
- ERFC
- RFC1
- SCCR
- SYST
- ZDG1

#### **Permission for Processing BAPI Type**

Under BAPI/EDI > Distributing master data and BAPI/EDI, select:

Receiving BAPIs via RFC

# Locating, Importing, and Using the Sample Projects

The SAP eWay comes with sample Projects. You can import these Projects into Enterprise Designer and use them to quickly learn how to set up SAP (BAPI) eWays in ICAN Projects, Environments, and Deployment Profiles.

There is a sample Project for use with the eGate, and another for use with eGate in combination with eInsight.

This chapter describes how you import and use the sample Projects.

#### What's In This Chapter

- About the Sample Projects on page 46
- Locating and Importing the Sample Projects on page 47
- Running the Sample Projects on page 48
- Building SAP (BAPI) Business Logic with eInsight on page 53
- Building SAP (BAPI) Business Logic with eGate on page 60

## 6.1 About the Sample Projects

The SAP (BAPI) eWay includes the following sample Projects that you can import. This enables you to see how ICAN Projects can be to work with SAP R/3 applications.

- SAP\_BAPI\_JCE for use with eGate
- SAP\_BAPI\_BPEL for use with eInsight/eGate
- SAP\_BAPI\_TRFC\_JCE for use with eGate
- SAP\_BAPI\_TRFC\_BPEL for use with eInsight/eGate

#### **SAP Version Support**

The sample Projects supports SAP version 4.6x and 4.7.

#### Sample Project Contents

Each Project contains the following:

Input data

- Connectivity Maps
- Inbound and Outbound Collaborations
- Inbound and outbound Business Processes

The sample Projects provide a Project that allows you to browse its configurations to learn how ICAN SAP Projects are designed. The Projects do not include Environments and Deployment Profiles necessary to deploy the sample Projects. To learn how to complete the Projects for deployment, refer to "Deploying the Project" on page 51.

#### Sample Project Zip Files

The SAP (BAPI) eWay sample Projects are provided in the zip file: **SAP\_BAPI\_eWay\_Sample.zip** 

This file contains four sample Project zip files and three input files:

- **SAPBAPI\_JCE\_504.zip** for the SAP\_BAPI\_JCE Project (eGate only)
- **SAPBAPI\_BPEL\_504.zip** for the SAP\_BAPI\_BPEL Project (eGate/eInsight)
- SAPBAPI\_JCE\_TRFC\_504.zip for the SAP\_BAPI\_JCE Project (eGate only)
- **SAPBAPI\_BPEL\_TRFC\_504.zip** for the SAP\_BAPI\_BPEL Project (eGate/eInsight)
- inputBAPI\_Inbound.~in (inbound Collaboration input file)
- inputBAPI\_Outbound.~in (outbound Collaboration input file)
- inputALEData.txt

**Note:** The sample Projects found in the SAP\_BAPI\_eWay\_Sample.zip file require eGate 5.0.4 or higher.

# 6.2 Locating and Importing the Sample Projects

The eWay sample Projects are included in the **SAPBAPIeWayDocs.sar**. This file is uploaded separately from the SAP eWay .sar file during installation. For information, refer to "Installing the eWay Product Files" on page 17.

Once you have uploaded the **SAPBAPIeWayDocs.sar** to the Repository and you have downloaded the sample Projects (**SAP\_BAPI\_eWay\_Sample.zip**) using the **DOCUMENTATION** tab in the Enterprise Manager, the sample zip file resides in the folder you specified during the download.

Before using a sample project, you must first import it into the SeeBeyond Enterprise Designer using the **Import Manager**.

#### To import the sample Projects

- 1 Unzip and save the contents of the **SAP\_BAPI\_eWay\_Sample.zip** file.
- 2 In the **Project Explorer** tab of the Enterprise Designer, right-click the Repository and click **Import**. The **Import Manager** dialog box appears.
- 3 Click **Browse** and navigate to the folder where you unzipped the sample zip file.

4 Select a zip file and click Open. The **Import Manager** dialog box appears.

Figure 25 Import Manager Dialog Box

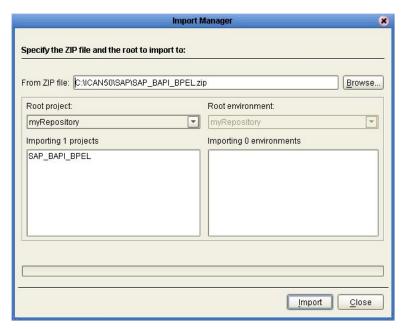

- 5 Click **Import**. A dialog box confirms that the Project import was successful.
- 6 Click **OK** and click **Close**.

You can now explore the Connectivity Maps, the OTDs, and the business logic for the Collaborations or Business Processes.

# **Running the Sample Projects**

The sample Projects do not include the eGate Environments, Deployment Profiles, and the physical configurations for the eWays needed to deploy the Projects. The steps required to run the sample projects include:

- Running Legacy Projects see "Running Legacy Projects" on page 49
- Configure the eWay Properties see "Configuring the eWay Properties" on page 20
- Create the Environment Profile see "Creating the Environment Profile" on page 49
- Configure the eWay Environment Properties see "Configuring the eWay Environment Properties" on page 26
- Create an RFC destination for the eWay see "Creating the RFC Destination for the eWay" on page 41.
- Apply the .jar files to the Logical Host see "Uploading JAR Files to the Logical Host" on page 50

- Deploy the Project see "Deploying the Project" on page 51
- Run the Sample Project see "Running the Sample Project" on page 52

## 6.3.1 Running Legacy Projects

Projects and OTDs built with previous versions of the SAP BAPI eWay can be made to run on the new version of the eWay with only a few modifications. Perform the steps provided in the following list if you wish to use projects or OTDs created with previous versions of the eWay:

- "Recreating the OTD" on page 49
- "Repairing the Collaboration" on page 49

#### Recreating the OTD

You must recreate the OTD for your existing project. To do this, you will need to collect the information from your existing OTD and use the OTD wizard, "Using the SAP (BAPI) OTD Wizard" on page 36, to create a new OTD. After your new OTD has been created, you can then proceed to update your collaboration so that it uses the correct OTD.

### Repairing the Collaboration

After you have updated your older OTD with a new OTD, you need to update your collaboration so that it correctly binds to the service which it will implement or invoke.

#### To update your collaboration:

- 1 From the Project Explorer, right-click the collaboration and select **Properties**.
- 2 From the Collaboration Definition (Java) Properties window, click the **Add** button.
- 3 Choose the new OTD to add to the collaboration and click the **Select** button.
- 4 Click the **OK** button.
- 5 From the connectivity map, double-click the collaboration to access the binding
- 6 Delete the existing link between the old OTD and the external BAPI system.
- 7 Create a new link between the newly created OTD and the external BAPI system.
- 8 Configure the eWay properties for the new eWay link as specified in "Configuring the eWay Properties" on page 20.

## 6.3.2 Creating the Environment Profile

The procedure below describes how you create an eGate Environment for the SAP (BAPI) sample Projects. For detailed information about creating Environments, refer to the eGate Integrator User's Guide.

#### To create eGate Environments for the sample Projects

- 1 In the Environment Explorer tab of the Enterprise Designer, right-click the Repository and click **New Environment**.
- 2 Right-click the Environment and click New File External System to add a File eWay and New SAP BAPI External System to add an SAP eWay. Which external systems to add and how many depends on the design of the Project.
- 3 Right-click the Environment and click **New Logical Host**.
- 4 Right-click the Logical Host and click **New SeeBeyond Integration Server**.

The figure below shows the completed Environment.

**Figure 26** eGate Environment for Inbound Sample Project (eInsight)

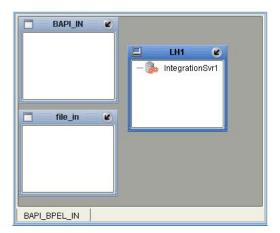

After creating the Environment components, you must upload several .jar files to the Logical Host as described in the next section.

## 6.3.3 Uploading JAR Files to the Logical Host

Once you have added a Logical Host to the Environment as described in the section above, you must upload the .jar files listed below to the Logical Host. You must upload these files before you run the sample Projects.

- sapjco.jar
- sapidocjco.jar
- sapidoc.jar

You installed these .jar files during the installation in the following directory:

#### ICANSuite\edesigner\usrdir\lib\ext

where *ICANSuite* is the folder where you installed eGate Integrator.

#### To upload .jar files to the Logical Host

- 1 In the Environment Explorer tab in the Enterprise Designer, right-click the Logical Host, and click **Upload File**. The **Upload Third-Party Files** dialog box appears.
- 2 Click **Add** and navigate to the folder where the .jar files reside.

3 Double-click the files and click **OK**.

This uploads the .jar files to the Logical Host.

Once the files are uploaded to the Logical Host you configure the physical properties of the eWay as described in "Configuring the eWay Environment Properties" on page 26.

After the eWay configuration, you are ready to create the Deployment Profile as described in the section below.

## 6.3.4 Deploying the Project

Once you have created the Environment and added its components, and you have uploaded the .jar files to the Logical Host as described in the section above, you can create the Deployment Profiles for the sample. The procedure below describes how to create Deployment Profiles for the inbound and outbound Collaborations.

#### To create Deployment Profiles for sample Projects

- 1 In the Project Explorer tab of the Enterprise Designer, right-click the Project and click New Deployment Profile.
- 2 Enter a name for the Deployment Profile, and select the Environment you created for the sample.
- 3 Double-click the Deployment Profile. Drag the Project components to the Environment component as shown in the figure below. The figure below shows the deployment profile for the inbound eInsight sample Project.

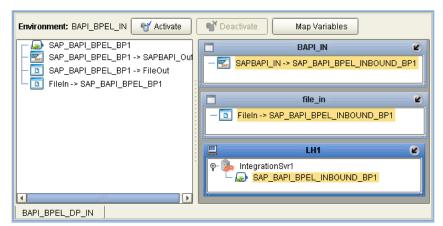

Figure 27 Inbound Deployment Profile (eInsight)

The figure below shows the deployment profile for the outbound elnsight sample Project.

Environment: BAPI\_BPEL\_OB 📑 😭 Activate ■ Deactivate Map Variables 🕟 SAP\_BAPI\_BPEL\_INBOUN K SAPBAPI\_IN -> SAP\_BAPI\_ - 🛅 FileIn -> SAP\_BAPI\_BPEL\_BP1 FileIn -> SAP\_BAPI\_BPEL LH2 K IntegrationSvr1 SAP\_BAPI\_BPEL\_BP1 file\_out K SAP\_BAPI\_BPEL\_BP1 -> FileOut BAPI\_OUT Ø SAP\_BAPI\_BPEL\_BP1 -> SAPBAPI\_Out BAPI\_BPEL\_DP\_OUT

Figure 28 Outbound Deployment Profile (eInsight)

## 6.3.5 Running the Sample Project

For instruction on how to deploy the sample Projects see the *eGate Integrator User's Guide*. Before you deploy the Projects, make sure you configure the SAP R/3 application as described in "Configuring SAP R/3" on page 41.

#### **Notes on Reactivating Inbound Projects**

SAP prohibits multiple JCo servers from being registered with the same identifier. When the inbound Project is first deployed, a JCo server is created and registered with SAP with the identifier, which is specified in the environment configuration properties for the SAP eWay. If you reconfigure an existing Project or create a new inbound SAP Project for an SAP system with a previously used identifier, the existing deployment must be deactivated first.

## 6.4 Building SAP (BAPI) Business Logic with elnsight

This section describes how to build the SAP business logic with eInsight in the following sections:

- Adding a New Business Processes on page 53
- Building an Inbound SAP Business Processes (RFC) on page 53
- Building Outbound SAP Business Processes (RFC) on page 54
- Building an Inbound SAP Business Processes (tRFC) on page 56
- Building an Inbound SAP Business Processes (tRFC) on page 56

To see an example of SAP Business Processes and Connectivity Maps, import the SAP\_BAPI\_BPEL sample Project as described in "Locating, Importing, and Using the Sample Projects" on page 46.

## 6.4.1 Adding a New Business Processes

To add Business Processes

 In the Project Explorer tab of the Enterprise Designer, right-click the Project for which you intend to create a Business Process, click New, and then Business Process.

## 6.4.2 Building an Inbound SAP Business Processes (RFC)

To build an inbound SAP Business Processes

- 1 In the **Project Explorer** tab of the Enterprise Designer, expand the BAPI OTD. This displays the BAPI OTD methods.
- 2 Expand the **SeeBeyond**, **eWays**, **File**, and **FileClient** folders in the **Project Explorer** tab. You can now begin dragging the appropriate methods to the Business Process Designer canvas.
- 3 Drag the *GetListReceive* method of the **CostCenter** OTD to the Business Process Designer canvas. This creates two Activities on the canvas: **GetListReceive.Receive** and **GetListReceive.Reply**. The *receive* Activity is used to receive the RFM call from SAP. The *reply* Activity is used to return the results of the RFM call back to SAP.
- 4 Drag the *receive* method of the **FileClient** OTD to the Business Process Designer canvas.
- 5 Drag the *unmarshal* method of the **BapiOutput\_BapiInput** OTD to the Business Process Designer canvas.
- 6 Configure all other Activities by highlighting the Activity and clicking **Show Properties** .
- 7 Link all components as described in *eInsight Business Process Manager User's Guide*.

- 8 To create data mappings, right-click the link between the Activities and click **Add Business Rule**.
- 9 In the **Business Rule Editor** window, create the code and the data mappings. For details, refer to the *eInsight Business Process Manager User's Guide*.

The figure below shows an example of an inbound SAP Business Process including the data mapping in the **Business Rule Editor** window. This example shows the following process

- 1 The eWay receive an RFM call from SAP
- 2 The eWay reads sample data from a file
- 3 The eWay unmarshals it to the reply Activity to send it back to SAP as results of the RFM call.

To explore the business logic design for an actual Project, import the SAP\_BAPI\_BPEL sample Project as described in "Locating and Importing the Sample Projects" on page 47.

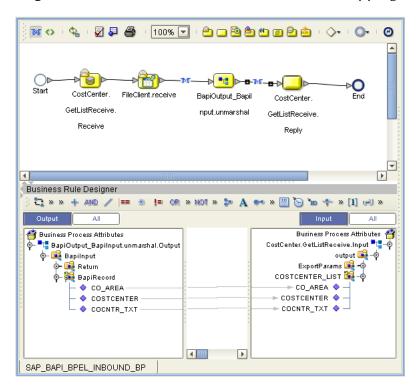

Figure 29 Inbound Business Process and Data Mapping

## 6.4.3 Building Outbound SAP Business Processes (RFC)

To build outbound SAP Business Processes

1 In the **Project Explorer** tab of the Enterprise Designer, expand the BAPI OTD. This displays the BAPI OTD methods.

- 2 Expand the **SeeBeyond**, **eWays**, **File**, and **FileClient** folders in the **Project Explorer** tab. You can now drag the appropriate methods to the Business Process Designer canvas.
- 3 Drag the *receive* method of the **FileClient** OTD to the Business Process Designer canvas.
- 4 Drag the *GetListExecute* method of the **CostCenter** OTD to the Business Process Designer canvas. This Activity executes the necessary BAPI methods on SAP, and retrieves the results back to the Activity synchronously.
- 5 Drag the *marshal* method of the **BapiOutput\_BapiInput** OTD to the Business Process Designer canvas. This method stores the results returned by the BAPI.
- 6 Drag the *write* method of the **Fileclient** OTD to the Business Process Designer canvas.
- 7 Configure all other Activities by highlighting the Activity and clicking ShowProperties .
- **8** Link all components as described in *eInsight Business Process Manager User's Guide*.
- 9 To create data mappings, right-click the link between the Activities and click **Add Business Rule**.
- 10 In the **Business Rule Editor** window, create the code and the data mappings. For details, refer to the *elnsight Business Process Manager User's Guide*.

The figure below shows an example of an outbound SAP Business Process including the data mapping in the **Business Rule Editor** window.

To explore the business logic design for an actual Project, import the SAP\_BAPI\_BPEL sample Project as described in "Locating and Importing the Sample Projects" on page 47.

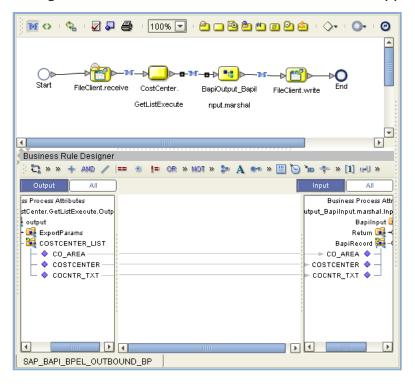

Figure 30 Outbound Business Process and Data Mapping

## 6.4.4 Building an Inbound SAP Business Processes (tRFC)

To build an inbound SAP Business Processes

- 1 In the **Project Explorer** tab of the Enterprise Designer, expand the BAPI OTD. This displays the BAPI OTD methods.
- 2 Expand the **SeeBeyond**, **eWays**, **File**, and **FileClient** folders in the **Project Explorer** tab. You can now begin dragging the appropriate methods to the Business Process Designer canvas.
- 3 Drag the *IDOC\_INBOUND\_ASYNCHRONOUSReceive* method of the **RFC\_IDOC\_INBOUND\_ASYNCHRONOUS** OTD to the Business Process Designer canvas. This creates two Activities on the canvas:
  - RFC\_IDOC\_INBOUND\_ASYNCHRONOUS.IDOC\_INBOUND\_ASYNCHRON OUSReceive.Receive
  - RFC\_IDOC\_INBOUND\_ASYNCHRONOUS.IDOC\_INBOUND\_ASYNCHRON OUSReceive.Reply.

The *receive* Activity is used to receive the RFM call from SAP. The *reply* Activity is used to return the results of the RFM call back to SAP.

- 4 Drag the *write* method of the **FileClient** OTD to the Business Process Designer canvas.
- 5 Configure all other Activities by highlighting the Activity and clicking **Show**Properties .

- 6 Link all components as described in eInsight Business Process Manager User's Guide.
- 7 To create data mappings, right-click the link between the Activities and click **Add Business Rule**.
- 8 In the **Business Rule Editor** window, create the code and the data mappings. For details, refer to the *eInsight Business Process Manager User's Guide*.

The figure below shows an example of an inbound SAP Business Process including the data mapping in the **Business Rule Editor** window. This example shows the following process

- 1 The eWay receives an RFM call from SAP
- 2 The eWay reads sample data from a file
- 3 The eWay marshals the text to bytes and writes the results to a file.

To explore the business logic design for an actual Project, import the SAP\_BAPI\_BPEL sample Project as described in "Locating and Importing the Sample Projects" on page 47.

Figure 31 Inbound Business Process and Data Mapping

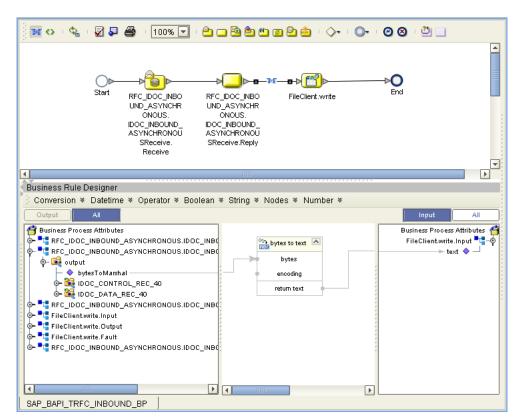

## 6.4.5 Building Outbound SAP Business Processes (tRFC)

#### To build outbound SAP Business Processes

- 1 In the **Project Explorer** tab of the Enterprise Designer, expand the BAPI OTD. This displays the BAPI OTD methods.
- 2 Expand the **SeeBeyond**, **eWays**, **File**, and **FileClient** folders in the **Project Explorer** tab. You can now begin dragging the appropriate methods to the Business Process Designer canvas.
- 3 Drag the *Receive* method of the **FileClient** OTD to the Business Process Designer canvas.
- 4 Drag the *unmarshal* method of the **RFC\_IDOC\_INBOUND\_ASYNCHRONOUS** OTD to the Business Process Designer canvas. This Activity unmarshals the text and returns bytes back to the Activity asynchronously.
- 5 Drag the RFC\_IDOC\_INBOUND\_ASYNCHRONOUS.IDOC\_INBOUND\_ ASYNCHRONOUSExecute method from the same OTD. This Activity stores the results returned by the BAPI.
- 6 Configure all other Activities by highlighting the Activity and clicking **Show Properties**.
- 7 Link all components as described in elnsight Business Process Manager User's Guide.
- 8 To create data mappings, right-click the link between the Activities and click **Add Business Rule**.
- 9 In the **Business Rule Editor** window, create the code and the data mappings. For details, refer to the *eInsight Business Process Manager User's Guide*.

The figure below shows an example of an outbound SAP Business Process including the data mapping in the **Business Rule Editor** window.

To explore the business logic design for an actual Project, import the SAP\_BAPI\_TRFC\_BPEL sample Project as described in "Locating and Importing the Sample Projects" on page 47.

Figure 32 Outbound Business Process and Data Mapping

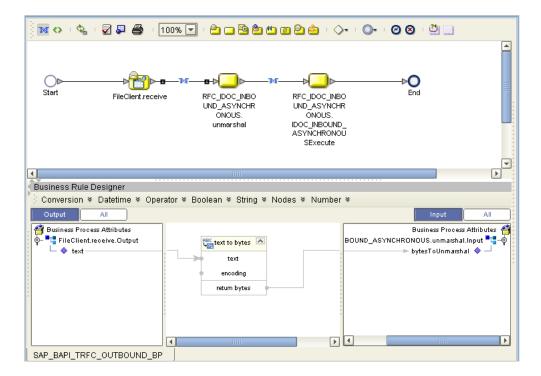

## **Building SAP (BAPI) Business Logic with eGate**

This section describes how to build the outbound SAP Collaborations in the following sections:

- Building Inbound Collaborations (RFC) on page 60
- Building Outbound Collaborations (RFC) on page 61
- Building Inbound Collaborations (tRFC) on page 62
- Building Outbound Collaborations (tRFC) on page 63

To see an example of SAP Collaborations and Connectivity Maps, import the SAP\_BAPI\_JCE sample Project as described in "Locating, Importing, and Using the Sample Projects" on page 46.

## 6.5.1 Building Inbound Collaborations (RFC)

After you have built the BAPI OTDs as described in "Creating BAPI and RFC OTDs" on page 36, you are ready to build Collaborations.

#### To build Collaborations

- 1 In the **Project Explorer** tab of the Enterprise Designer, right-click the Project, click **New**, and then **Collaboration Definition (Java)**.
- 2 Complete the **Collaboration Definition** wizard. For details about this wizard, refer to the *eGate Integrator User's Guide*.
- 3 Map the relevant import parameters for the desired BAPI and select the *execute* method to execute the BAPI on the SAP system.
- 4 In the **Collaboration Editor** window, create the source code and the data mappings for the Collaboration. For details, refer to the *eGate Integrator User's Guide*.

The figure below shows an example of data mapping for an outbound SAP (BAPI) Collaboration. In this example hard-coded values are first copied to the BapiOutput\_BapiInput OTD, and then copied to the CostCenter GetList function Module. To explore the business logic design for an actual Project, import the SAP\_BAPI\_JCE sample Project as described in "Locating and Importing the Sample Projects" on page 47.

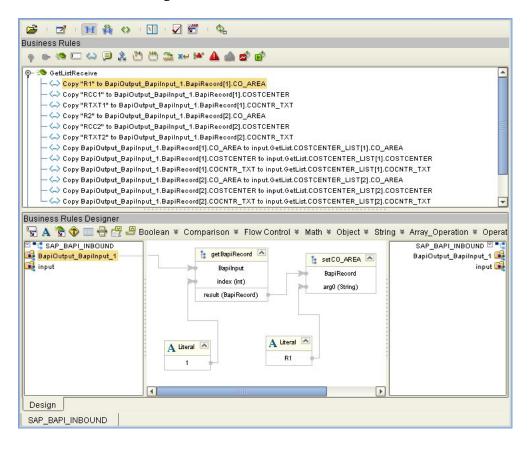

Figure 33 Inbound Collaboration

## 6.5.2 Building Outbound Collaborations (RFC)

After you have built the BAPI OTDs as described in "Creating BAPI and RFC OTDs" on page 36, you are ready to build Collaborations.

#### To build Collaborations

- 1 In the **Project Explorer** tab of the Enterprise Designer, right-click the Project, click **New**, and then **Collaboration Definition (Java)**.
- 2 Complete the **Collaboration Definition** wizard. For details about this wizard, refer to the *eGate Integrator User's Guide*.
- 3 Map the relevant import parameters for the desired BAPI and select the *execute* method to execute the BAPI on the SAP system.
- 4 In the **Collaboration Editor** window, create the source code and the data mappings for the Collaboration. For details, refer to the *eGate Integrator User's Guide*.

The figure below shows an example of data mapping for an outbound SAP (BAPI) Collaboration. In this example, input text is copied to the **CONTROLLINGAREA** value of the **CostCenter** OTD. An *execute* method is then used to loop through all the text values and copy the **CO\_AREA**, **COSTCENTER**, and **COCNTR\_TXT** values to the **BapiOutput\_BapiInput** OTD. These values are then marshaled and the results written to a text file. To explore the business logic design for an actual Project, import the

SAP\_BAPI\_JCE sample Project as described in "Locating and Importing the Sample Projects" on page 47.

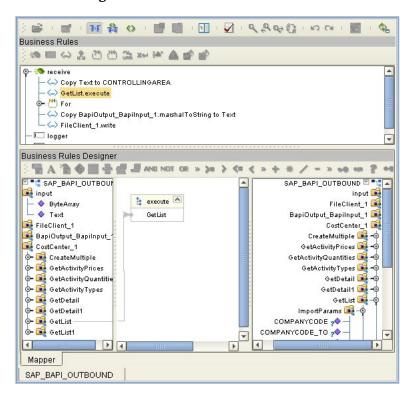

Figure 34 Outbound Collaboration

## 6.5.3 Building Inbound Collaborations (tRFC)

After you have built the BAPI OTDs as described in "Creating BAPI and RFC OTDs" on page 36, you are ready to build Collaborations.

#### To build Collaborations

- 1 In the **Project Explorer** tab of the Enterprise Designer, right-click the Project, click **New**, and then **Collaboration Definition** (**Java**).
- 2 Complete the **Collaboration Definition** wizard. For details about this wizard, refer to the *eGate Integrator User's Guide*.
- 3 Map the relevant import parameters for the desired BAPI and select the *execute* method to execute the BAPI on the SAP system.
- 4 In the **Collaboration Editor** window, create the source code and the data mappings for the Collaboration. For details, refer to the *eGate Integrator User's Guide*.

The figure below shows an example of data mapping for an outbound SAP (BAPI) Collaboration. In this example, an IDoc is received from SAP, marshaled into a single message, placed into a byte array, and then written out to a file. To explore the business logic design for an actual Project, import the SAP\_BAPI\_TRFC\_JCE sample Project as described in "Locating and Importing the Sample Projects" on page 47.

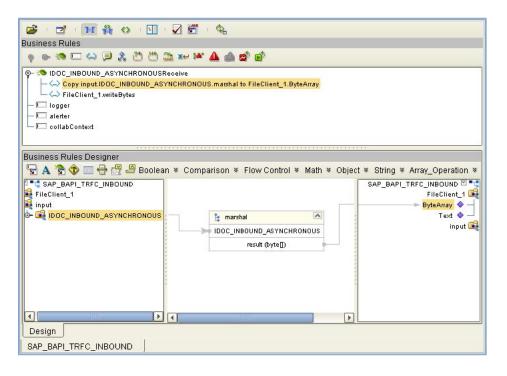

Figure 35 Inbound Collaboration

## 6.5.4 Building Outbound Collaborations (tRFC)

After you have built the BAPI OTDs as described in "Creating BAPI and RFC OTDs" on page 36, you are ready to build Collaborations.

#### To build Collaborations

- 1 In the **Project Explorer** tab of the Enterprise Designer, right-click the Project, click **New**, and then **Collaboration Definition (Java)**.
- 2 Complete the **Collaboration Definition** wizard. For details about this wizard, refer to the *eGate Integrator User's Guide*.
- 3 Map the relevant import parameters for the desired BAPI and select the *execute* method to execute the BAPI on the SAP system.
- 4 In the **Collaboration Editor** window, create the source code and the data mappings for the Collaboration. For details, refer to the *eGate Integrator User's Guide*.

The figure below shows an example of data mapping for an outbound SAP (BAPI) Collaboration. It describes how an iDoc is sent to SAP. The process requires the input byte file to be unmarshaled and delivered asynchronously. An additional parameter called "GUIID" is also passed into SAP. To explore the business logic design for an actual Project, import the SAP\_BAPI\_TRFC\_JCE sample Project as described in "Locating and Importing the Sample Projects" on page 47.

Figure 36 Outbound Collaboration

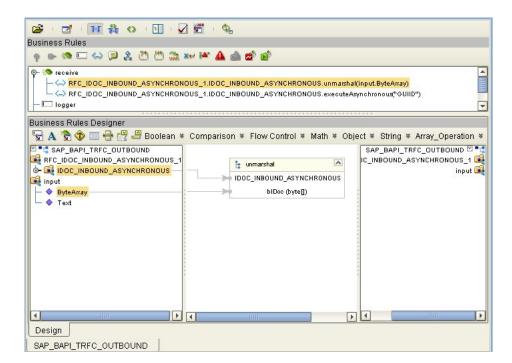

#### eWay Properties 21 external system requirements 17 Index F finding sample Projects 47 G Application Server Group 32 Gateway Hostname 29, 33 Application Server Hostname 28, 32 Gateway Service 29, 33 architecture, eWay 6 authorization objects 45 B IDoc OTD creating 36 building inbound business logic 36 business processes 53, 56 business logic, eGate 60 Inbound eWay 21 business logic, eInsight 53 installing 15 Collaborations 60, 61, 62, 63 documentation 18 business logic JCO libraries 18 building 36 sample Projects 18 building (eGate) 60 introduction, SAP eWay 6 building (eInsight) 53 business processes adding 53 inbound 53, 56 jar files outbound 54, 58 installing 18 uploading to Logical Host 50 C **ICO** jar files 50 Character Set 28 jar files, install 18 Client Number 28, 32 libraries 52 Collaborations, building 60, 61, 62, 63 libraries not found 52 configuring **SAP 41** Connectivity Maps L adding eWays 20 Language 29, 33 conventions, document 13 legacy OTDs and projects 49 D libraries, JCO 52 load balancing 26 deploying Projects 52 Deployment Profiles, creating 51 document conventions 13 M documentation, installing 18 Maximum TID Database Rows 25 E N Enable ABAP Debug Window 24 Number of RFC Servers to create 22 Enable RFC Trace 22, 25

enabling 26

load balancing 26

| O                                | RFC destination 41                          |
|----------------------------------|---------------------------------------------|
| objects, authorization 45        | security 45                                 |
| operating systems 15             | SAP ALE oWay Sample zip 47                  |
| OTDs, IDoc 36                    | SAP_ALE_eWay_Sample.zip 47 Screenshots 13   |
| outbound                         | security, SAP 45                            |
| business processes 54, 58        | support                                     |
| overview                         | operating systems 15                        |
| sample Projects 46               | System ID 30, 34                            |
| SAP IDoc wizard 36               | System Number 31, 34                        |
|                                  | system requirement 17                       |
| P                                | system requirement is                       |
|                                  | <b>T</b>                                    |
| Password 29, 33                  | T                                           |
|                                  | Transaction ID Verification Database 23, 25 |
| R                                | Transaction Mode 26                         |
|                                  | Transactional RFC (tRFC) 8                  |
| reactivating, JCO libraries 52   |                                             |
| requirements                     | 11                                          |
| external systems 17              | U                                           |
| system 17                        | updating                                    |
| RFC                              | collaboration 49                            |
| destination 41                   | Use Load Balancing property 26              |
| RFC Trace Level 23, 25           | User 35                                     |
| Router String 30, 34             | User Name 31                                |
| running                          |                                             |
| legacy projects 49               | V                                           |
|                                  | V                                           |
| S                                | version support, SAP 16                     |
| sample Projects                  |                                             |
| deploying 52                     | W                                           |
| Deployment Profiles 51           |                                             |
| finding 47                       | wizard, SAP IDoc 36                         |
| installing 18                    |                                             |
| overview 46                      |                                             |
| uploading jar files 50           |                                             |
| version, SAP <b>46</b>           |                                             |
| SAP eWay                         |                                             |
| adding to Connectivity Map 20    |                                             |
| adding to Environments 26        |                                             |
| architecture 6                   |                                             |
| external system requirements 17  |                                             |
| installing 15                    |                                             |
| introduction 6                   |                                             |
| system requirements 17           |                                             |
| SAP IDoc wizard                  |                                             |
| IDoc metadata parameters page 39 |                                             |
| Login parameters page 38         |                                             |
| overview 36                      |                                             |
| Select metadata page 37          |                                             |
| System parameters page 37        |                                             |
| using 36                         |                                             |
| SAP system configuration         |                                             |